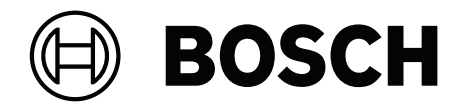

# **DICENTIS**

Multimediaeinheit

**de** Benutzerhandbuch

# **Inhaltsverzeichnis**

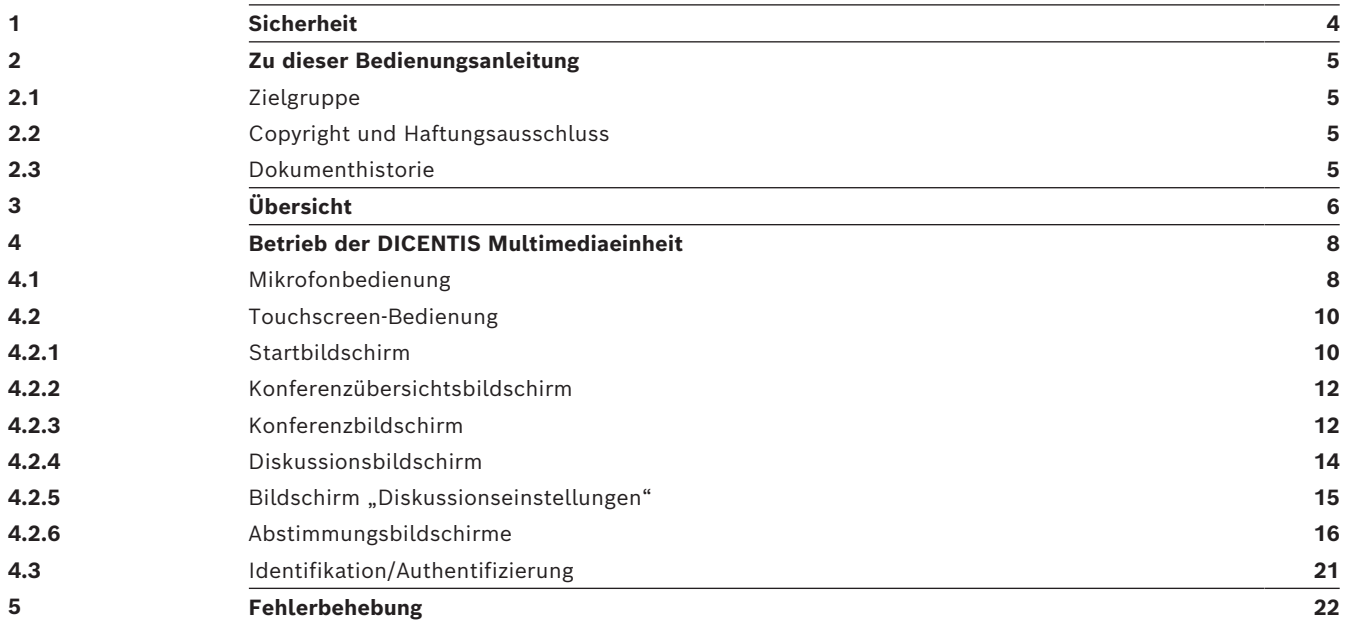

# **1 Sicherheit**

<span id="page-3-0"></span>Sie sollten die Einheiten regelmäßig auf Verschleiß und Beschädigung prüfen. Beachten Sie insbesondere Folgendes:

- **LCD-Bildschirm**: Überprüfen Sie ihn auf Risse.
- **Kabel**: Wenn die Außenisolierung beschädigt ist, muss das Kabel ersetzt werden.

– **Steckverbinder**: Überprüfen Sie sie auf Anzeichen von Spiel und Beschädigung. Besteht der Verdacht, dass die Einheiten beschädigt sind oder eine potenzielle Gefahrenquelle darstellen, müssen die Einheiten gekennzeichnet und außer Betrieb genommen werden, sodass sie nicht mehr verwendet werden können. Wenden Sie sich dann zur weiteren Unterstützung an Ihren Techniker vor Ort.

#### NCC警語 :

取得審驗證明之低功率射頻器材,非經核准,公司、商號或使用者均不得擅自變更頻率、加大功率或變 更原設計之特性及功能。

低功率射頻器材之使用不得影響飛航安全及干擾合法通信;經發現有干擾現象時,應立即停用,並改善 至無干擾時方得繼續使用。前述合法通信,指依電信管理法規定作業之無線電通信。 低功率射頻器材須忍受合法通信或工業、科學及醫療用電波輻射性電機設備之干擾。

# **2 Zu dieser Bedienungsanleitung**

<span id="page-4-0"></span>Diese Bedienungsanleitung enthält Informationen zur Bedienung der DICENTIS Multimediaeinheit.

Sie ist auch als digitales Dokument im PDF-Format (Adobe Portable Document Format) erhältlich.

Produktbezogene Informationen finden Sie unter: www.boschsecurity.com.

# **2.1 Zielgruppe**

<span id="page-4-2"></span><span id="page-4-1"></span>Diese Bedienungsanleitung richtet sich an die Benutzer der DICENTIS Multimediaeinheit.

# **2.2 Copyright und Haftungsausschluss**

Alle Rechte vorbehalten. Diese Dokumentation darf ohne vorherige schriftliche Genehmigung des Herausgebers weder vollständig noch teilweise reproduziert oder übertragen werden. Dies bezieht sich auf die Reproduktion oder Übertragung auf elektronischem oder mechanischem Wege sowie durch Fotokopieren, Aufzeichnen oder andere Methoden. Informationen darüber, wie Sie eine Genehmigung für den Nachdruck oder die Verwendung von Auszügen einholen, erhalten Sie von Bosch Security Systems B.V. Inhalte und Abbildungen können ohne Vorankündigung geändert werden.

<span id="page-4-3"></span>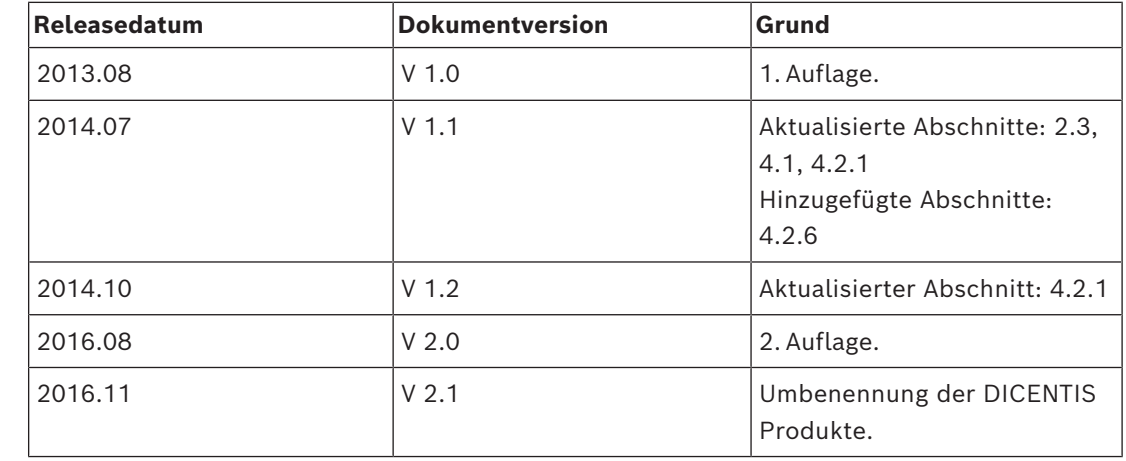

# **2.3 Dokumenthistorie**

# **3 Übersicht**

<span id="page-5-0"></span>Das DICENTIS Konferenzsystem ist ein IP-basiertes Konferenzsystem, das über ein OMNEOkompatibles Ethernet-Netzwerk betrieben wird. Es wird zur Übertragung und Verarbeitung von Audio‑, Video‑ und Datensignalen eingesetzt.

Die DICENTIS Multimediaeinheit verfügt über einen kapazitiven Touchscreen, der die Benutzeroberfläche für Konferenzen bereitstellt. Sie können zum Thema passende Dokumente einsehen, Themenlisten bzw. Tagesordnungen der Veranstaltung anzeigen sowie Informationen über den Sprecher nachschlagen. Darüber hinaus können Kameras in das System integriert werden, damit Sie den Sprecher sehen können.

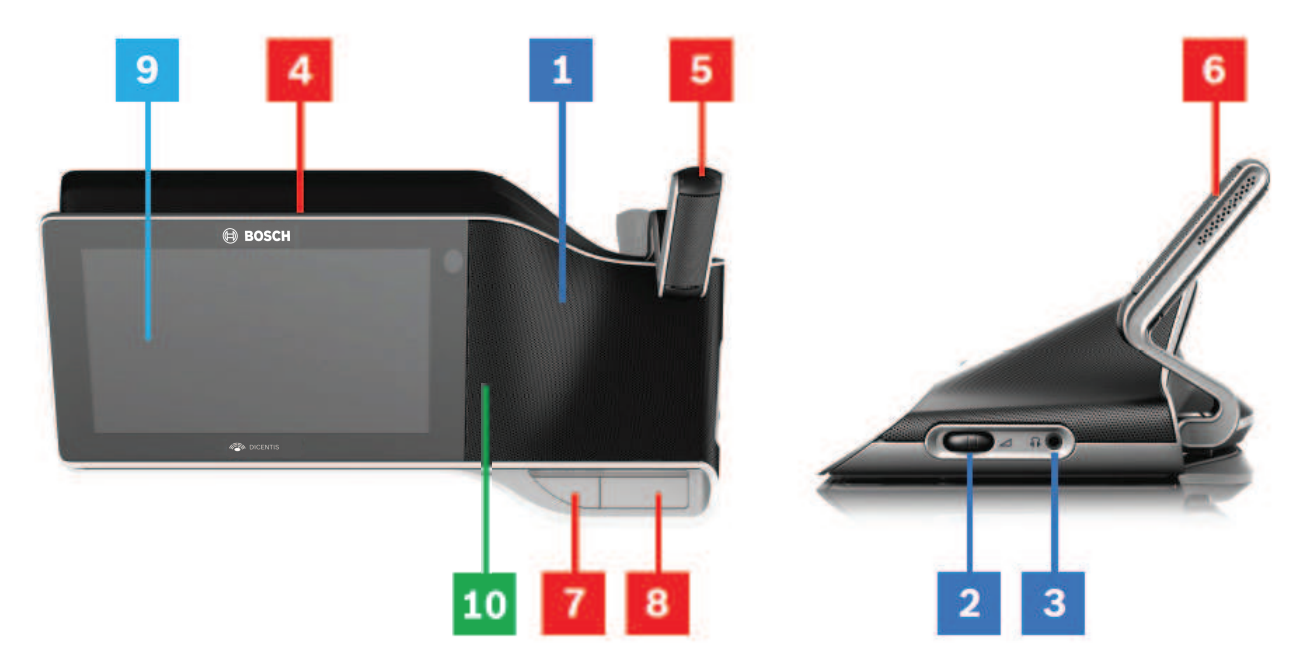

#### **Hören**

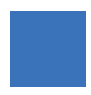

- **1** 2-Wege-Lautsprecher
- **2** Kopfhörerlautstärke
- **3** Kopfhöreranschluss

#### **Sprechen**

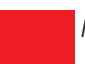

*[Mikrofonbedienung , Seite 8](#page-7-1)*

- **4** LED-Zeile für "Mikrofon ein"
- **5** Mikrofon-LED (zweifarbig)
- **6** Mikrofone
- **7** Prioritäts‑, Mikrofonstummschalt‑ und Ein/Aus-Taste (3 Funktionen in einer Taste)
- **8** Mikrofontaste

## **Touchscreen**

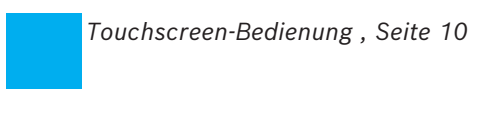

**9** Touchscreen

## **Identifikation/Authentifizierung mit NFC-Tags**

*[Identifikation/Authentifizierung , Seite 21](#page-20-0)*

10 NFC-Leser (Near Field Communication, nur DCNM-MMD2)

# **4 Betrieb der DICENTIS Multimediaeinheit**

<span id="page-7-0"></span>Die folgenden Hauptthemen bei der Bedienung der DICENTIS Multimediaeinheit werden behandelt:

- Mikrofonbedienung
- Touchscreen-Bedienung

#### **Siehe**

- *– [Mikrofonbedienung , Seite 8](#page-7-1)*
- *– [Touchscreen-Bedienung , Seite 10](#page-9-0)*
- <span id="page-7-1"></span>*– [Identifikation/Authentifizierung , Seite 21](#page-20-0)*

# **4.1 Mikrofonbedienung**

#### **Button-Funktionen:**

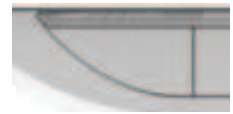

**Aus**: Mikrofonstummschalttaste für Teilnehmer.

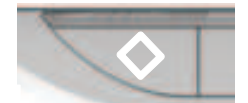

**Weiß**: Prioritätstaste für Vorsitzenden.

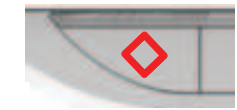

**Rot**: Ein/Aus-Taste.

## **Offener Modus:**

- Wenn die weiße Signalleuchte in der Mikrofontaste leuchtet:
	- Sie können das Mikrofon jederzeit aktivieren.
	- Sie werden nicht in die Warteliste eingereiht.

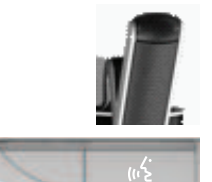

- Betätigen Sie die Mikrofontaste, um das Mikrofon Ihrer DICENTIS Multimediaeinheit zu aktivieren:
	- Wenn die rote Signalleuchte oberhalb der Mikrofontaste leuchtet, ist das Mikrofon aktiviert und Sie können sprechen.
	- Wenn die grüne (blinkende) Signalleuchte oberhalb der Mikrofontaste leuchtet, wurde Ihre Wortmeldung registriert und Sie wurden in die Warteliste eingereiht:
	- **Grünes Dauerlicht**: In der Warteliste.
	- **Grünes Blinklicht**: Erster in der Warteliste.
	- Sie können erst sprechen, wenn die rote Signalleuchte oberhalb der Mikrofontaste leuchtet.
- Wenn die grüne Signalleuchte oberhalb der Mikrofontaste leuchtet, können Sie die Mikrofontaste betätigen, um die Wortmeldung zurückzuziehen. Die grüne Signalleuchte oberhalb der Mikrofontaste erlischt. Der Systemoperator hat außerdem die Möglichkeit, die Wortmeldung zu stornieren.

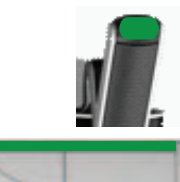

Wenn die rote Signalleuchte oberhalb der Mikrofontaste leuchtet, können Sie die Mikrofontaste betätigen, um das Mikrofon zu deaktivieren. Die rote Signalleuchte oberhalb der Mikrofontaste erlischt. Der Systemoperator hat außerdem die Möglichkeit, das Mikrofon zu deaktivieren.

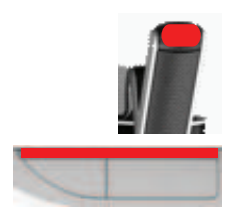

#### **Modus für Ablösebetrieb:**

Wenn Ihre DICENTIS Multimediaeinheit sich im Ablösebetrieb befindet, müssen Sie nicht warten, bis Sie sprechen können (es gibt keine grüne Anzeige):

- Betätigen Sie die Mikrofontaste, um das Mikrofon zu aktivieren. Die rote Signalleuchte oberhalb der Mikrofontaste leuchtet auf.
- Betätigen Sie die Mikrofontaste erneut, um das Mikrofon zu deaktivieren. Die rote Signalleuchte oberhalb der Mikrofontaste erlischt.
- Wenn Sie der am längsten sprechende Teilnehmer sind, kann ein anderer Teilnehmer Ihr Mikrofon durch Betätigen der Mikrofontaste überbrücken. Sie müssen anschließend die Mikrofontaste betätigen, um das Mikrofon wieder zu aktivieren.

#### **Sprechtastenmodus (PTT-Modus):**

Wenn sich Ihre DICENTIS Multimediaeinheit im Sprechtastenmodus befindet, wird das Mikrofon aktiviert, solange Sie Ihre Mikrofontaste gedrückt halten.

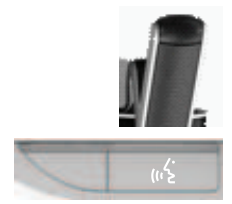

#### **Sprachmodus:**

Wenn sich Ihre DICENTIS Multimediaeinheit im Sprachmodus befindet, wird das Mikrofon aktiviert, wenn Sie sprechen.

- Die Mikrofontaste an der Diskussionseinheit ist rot markiert.
- Die Mikrofontaste kann gedrückt gehalten werden, um das Mikrofon vorübergehend stummzuschalten.

Als Teilnehmer mit VIP-Rechten müssen Sie zum Sprechen die Mikrofontaste betätigen, wodurch alle anderen Teilnehmermikrofone stummgeschaltet werden.

# **4.2 Touchscreen-Bedienung**

<span id="page-9-0"></span>Über den Touchscreen der DICENTIS Multimediaeinheit können Sie an einer Konferenz teilnehmen und/oder Konferenzen innerhalb des DICENTIS Konferenzsystems verwalten.

## **4.2.1 Startbildschirm**

<span id="page-9-1"></span>Abhängig von den Berechtigungen sind manche Optionen möglicherweise nicht vorhanden.

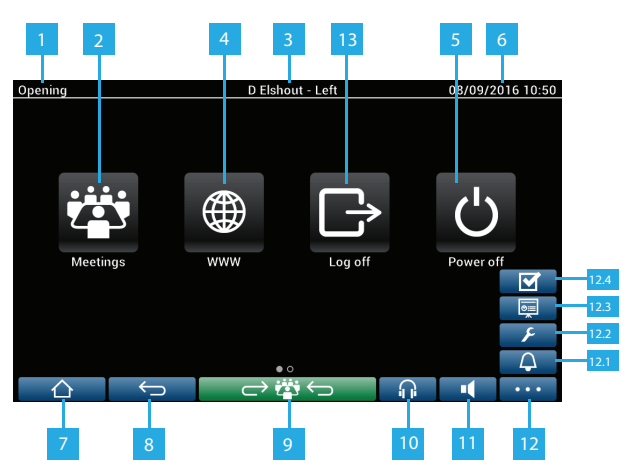

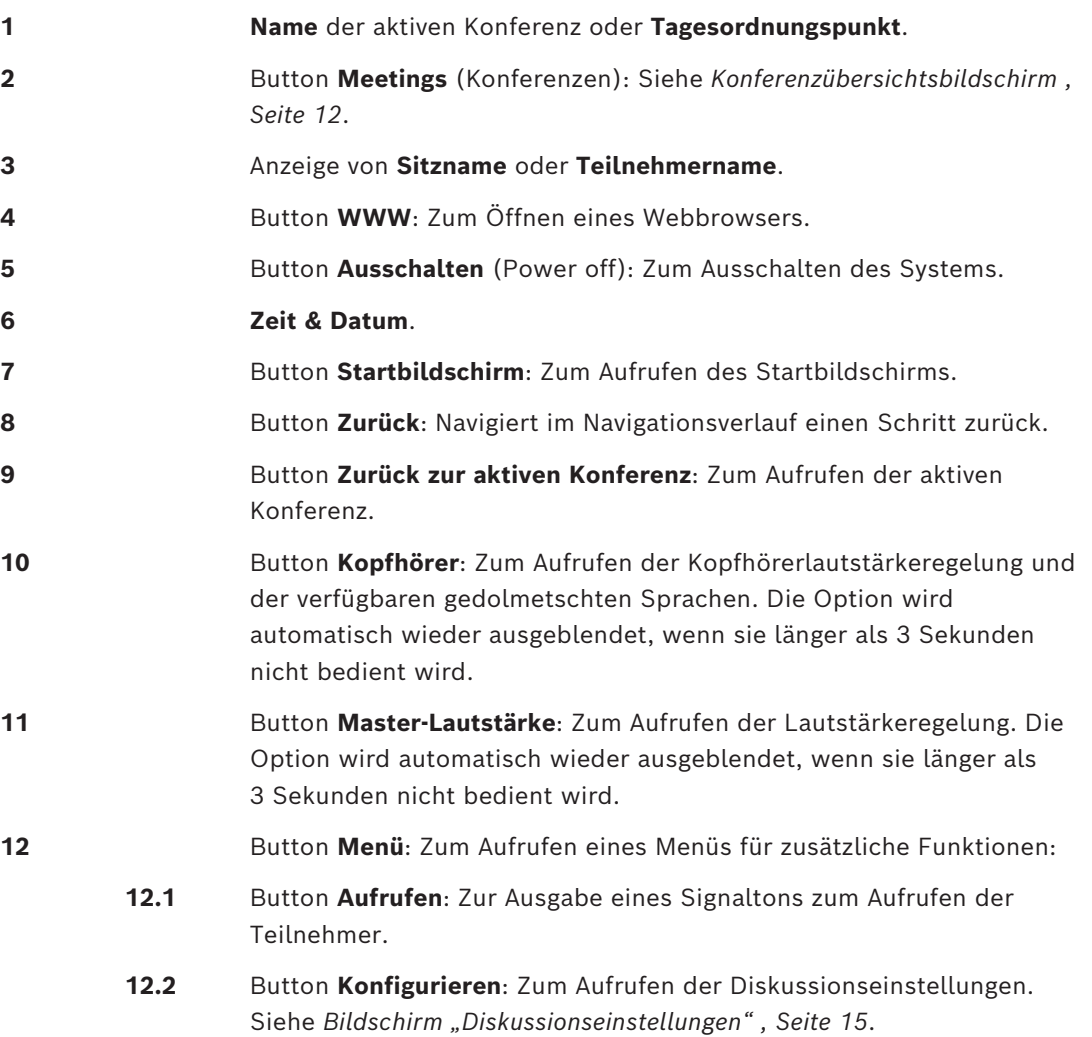

- **12.3** Button **Präsentation**: Zum Aktivieren des Präsentationsmodus.
- **12.4** Button **Abstimmung**: Zum Aktivieren der Abstimmungsfunktion. Siehe *[Abstimmungsbildschirme , Seite 16](#page-15-0)*.
- **13** Button **Abmelden** (Log off): Zur Abmeldung des aktuellen Benutzers.

## **4.2.2 Konferenzübersichtsbildschirm**

<span id="page-11-0"></span>Um den Konferenzübersichtsbildschirm anzuzeigen, tippen Sie auf dem **Startbildschirm** auf den Button **Konferenzen** (Meetings) (*[Startbildschirm , Seite 10](#page-9-1)*).

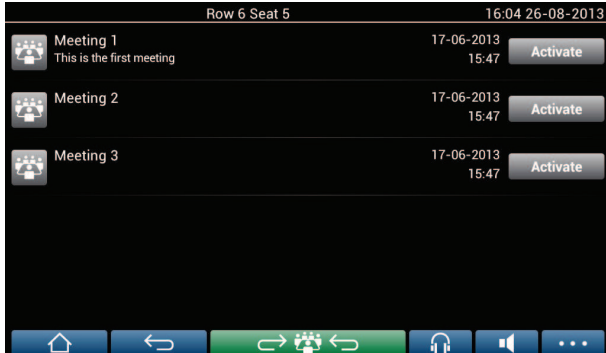

Im Konferenzübersichtsbildschirm werden alle vorbereiteten Konferenzen angezeigt. Bei entsprechenden Berechtigungen kann eine Konferenz durch Tippen auf den Button **Aktivieren** (Activate) aktiviert werden:

- Durch das Aktivieren einer Konferenz werden alle Einheiten auf den Konferenzbildschirm geschaltet. Siehe *[Konferenzbildschirm , Seite 12](#page-11-1)*.
- Wenn Sie auf eine Konferenzzeile tippen, wird der ausgewählte Konferenzbildschirm aufgerufen und Details zur Konferenz werden angezeigt. Siehe *[Konferenzbildschirm ,](#page-11-1) [Seite 12](#page-11-1)*.

## **4.2.3 Konferenzbildschirm**

<span id="page-11-1"></span>Im Konferenzbildschirm werden alle Details der Konferenz angezeigt, einschließlich der Tagesordnungspunkte und Teilnehmer. Auf diesem Bildschirm können auch Abstimmungsrunden angezeigt werden.

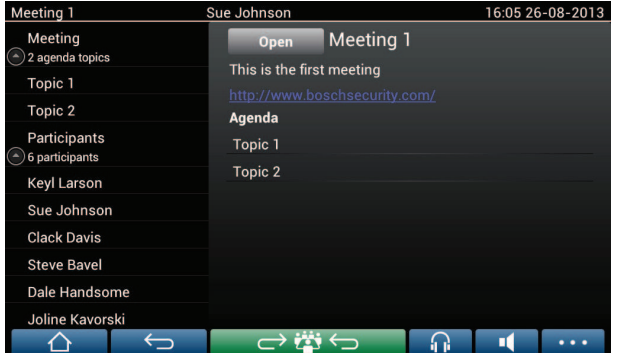

Bei entsprechenden Berechtigungen kann eine Konferenz geöffnet werden:

– Wählen Sie einen Tagesordnungspunkt aus und tippen Sie auf **Öffnen** (Open), um den **Diskussionsbildschirm** zu öffnen. Siehe *[Diskussionsbildschirm , Seite 14](#page-13-0)*.

– Tippen Sie auf den **Hyperlink**, um den integrierten Browser zu öffnen und zusätzliche Informationen anzuzeigen.

Die Teilnehmerregistrierung wird unter folgenden Voraussetzungen auf dem Konferenzbildschirm oben angezeigt:

- Die Lizenzen DCNM‑LMPM, DCNM‑LPD und DCNM‑LSID sind aktiviert.
- Eine Identifikations‑/Authentifizierungsmethode für die Konferenz wurde konfiguriert (siehe *[Identifikation/Authentifizierung , Seite 21](#page-20-0)*)

Die folgenden Informationen sind verfügbar:

- Gesamtzahl der für die Konferenz registrierten Teilnehmer
- Anzahl der anwesenden Teilnehmer
- Anzahl der abwesenden Teilnehmer

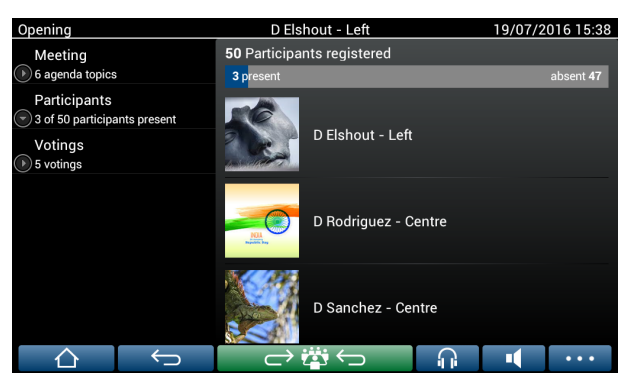

Die Teilnehmerregistrierung kann vom Vorsitzenden oder Assistenten verwendet werden, um festzustellen, ob ausreichend Teilnehmer für eine Konferenz vorhanden sind. Die An‑ und Abmeldeaktivitäten der Teilnehmer dienen zum Erstellen von Benachrichtigungen zur Anwesenheit/Abwesenheit.

## **4.2.4 Diskussionsbildschirm**

<span id="page-13-0"></span>Hier kann bei entsprechenden Berechtigungen die Diskussion verwaltet werden. In der Liste auf der linken Seite wird die Diskussionsliste angezeigt. Diese Liste enthält die sprechenden und wartenden Teilnehmer.

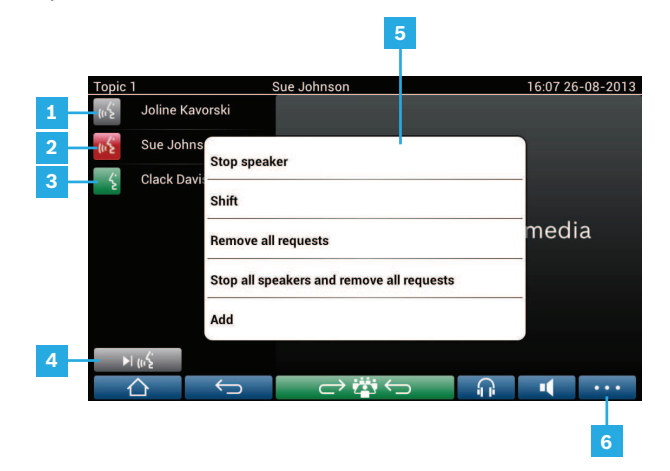

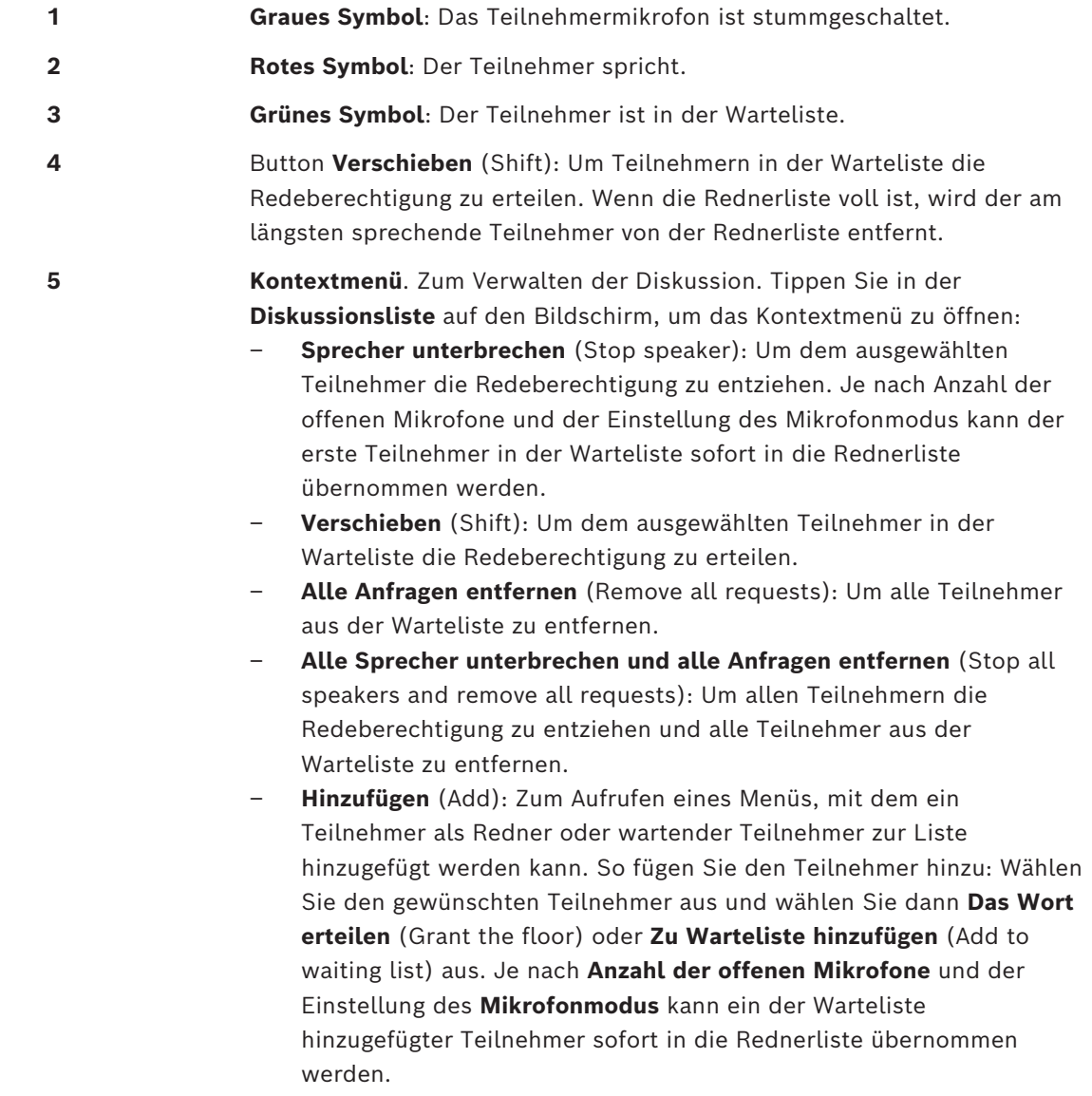

Um das Kontextmenü zu schließen, tippen Sie außerhalb der Diskussionsliste und des Kontextmenüs auf den Bildschirm.

- **6** Button **Menü**. Sie können je nach Konferenzberechtigung die **Diskussionseinstellungen** verwalten, indem Sie:
	- die Menütaste antippen, um eine Popup-Liste anzuzeigen, und anschließend
	- der Button "Konfigurieren" antippen, um den Bildschirm "Diskussionseinstellungen" zu öffnen. Siehe *[Bildschirm](#page-14-0) ["Diskussionseinstellungen" , Seite 15](#page-14-0)*.

Einen Überblick über die Buttons auf dem Startbildschirm finden Sie unter *[Startbildschirm ,](#page-9-1) [Seite 10](#page-9-1)*.

## **4.2.5 Bildschirm "Diskussionseinstellungen"**

<span id="page-14-0"></span>Hier können bei entsprechenden Berechtigungen die Diskussions‑ und Wortmeldungsoptionen verwaltet werden.

Sie können diesen Bildschirm anzeigen, indem Sie:

- die Menütaste antippen, um eine Popup-Liste anzuzeigen, und anschließend
- den Button "Konfigurieren" antippen.

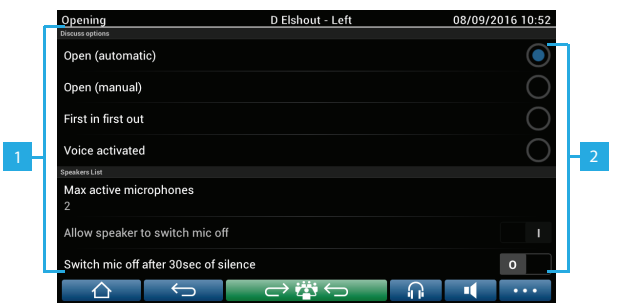

- **1** Wischen Sie auf dem Bildschirm von unten nach oben, um die folgenden Optionen anzuzeigen:
	- **Diskussionsmodus**
	- **Rednerliste**
	- **Prioritätsoptionen**
	- **Kamerasteuerungsoptionen**
	- **Multimediaeinheits‑ und Konferenzanwendungsoptionen**

**2 EIN/AUS**: Schiebe-Button. Durch Wischen des Schiebe-Button wechseln Sie zwischen EIN und AUS (je nach Berechtigungen und Funktionalität). Wenn eine Option nicht über einen Schiebe-Button verfügt, tippen Sie auf die Option, um ein Popup-Menü einzublenden. Mit diesem Menü können die gewünschten Einstellungen vorgenommen werden.

## **4.2.6 Abstimmungsbildschirme**

#### <span id="page-15-0"></span>**Hintergrundinformationen (Sekretär oder Assistent)**

Es sind verschiedene Abstimmungsarten verfügbar:

- Einfache Abstimmung
- Vorbereitete Abstimmung
- Vorbereitete Abstimmung mit Teilnehmerregistrierung

Abhängig von der installierten Lizenz und der Systemkonfiguration verwendet das System eine der genannten Abstimmungsarten.

**Einfache Abstimmung** wird unter den folgenden Voraussetzungen verwendet:

- Die Lizenz DCNM‑LSVT ist bei Diskussionseinheiten aktiviert.
- Die Abstimmungsfunktion wurde in der Konferenzanwendung lizenzierten Sitzen zugewiesen. Weitere Informationen finden Sie im folgenden Abschnitt des Softwarehandbuchs: **Konferenzanwendung > Konfiguration > Sitze und Einheiten**.

**Hinweis**: Beim einfachen Abstimmungsbildschirm wird weder Abstimmungsthema noch Beschreibung auf der DICENTIS Multimediaeinheit angezeigt und die Abstimmungsergebnisse werden nicht gespeichert.

**Vorbereitete Abstimmung** wird unter den folgenden Voraussetzungen verwendet:

- Alle Voraussetzungen für die einfache Abstimmungen sind erfüllt.
- Die Lizenzen DCNM‑LMPM, DCNM‑LPD sowie die Abstimmungslizenz DCNM‑LVPM für das System sind aktiviert.
- Eine oder mehrere Abstimmungsrunden wurden in der Konferenzanwendung vorbereitet.
- Weitere Informationen finden Sie im folgenden Abschnitt des Softwarehandbuchs: **Konferenzanwendung > Vorbereiten > Abstimmungsrunden-Details**.
- Eine Konferenz ist aktiv und offen.

**Hinweis**: Beim vorbereiteten Abstimmungsbildschirm wird ein Abstimmungsthema und eine Beschreibung auf der DICENTIS Multimediaeinheit angezeigt und die

Abstimmungsergebnisse werden gespeichert. Wenn Sie einzelne Ergebnisse anzeigen möchten, ist die Lizenz DCNM‑LPD erforderlich.

**Vorbereitete Abstimmung mit Teilnehmerregistrierung** wird unter den folgenden Voraussetzungen verwendet:

- Alle Voraussetzungen für die vorbereite Abstimmungen sind erfüllt.
- Die Lizenz DCNM‑LSID für die Abstimmung am Sitz ist aktiviert.
- Eine Identifikationsmethode für die Konferenz wurde konfiguriert (siehe *[Identifikation/](#page-20-0) [Authentifizierung , Seite 21](#page-20-0)*).

#### **Abstimmung verwalten (Sekretär oder Assistent)**

Um den Abstimmungsbildschirm aufzurufen, tippen Sie auf den Menü-Button (...) rechts unten auf dem Bildschirm und wählen Sie dann das Abstimmungssymbol (Häkchen) aus. Weitere Informationen finden Sie unter *[Startbildschirm , Seite 10](#page-9-1)*, Punkt 12.4. Abhängig von der Systemkonfiguration, wie in Hintergrundinformationen beschrieben, erscheint entweder der erste Bildschirm der einfachen Abstimmung:

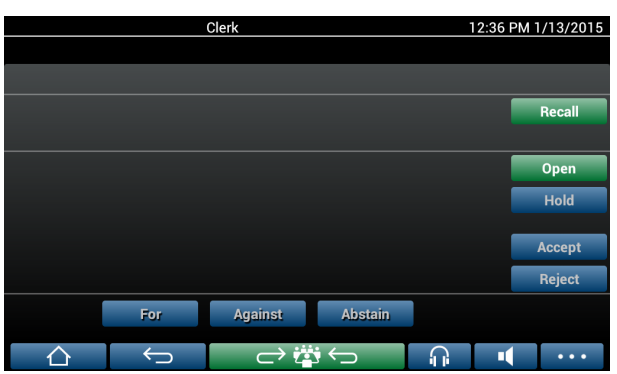

Oder es wird der erste Bildschirm der vorbereiteten Abstimmung angezeigt (wenn die Tagesordnung offen ist):

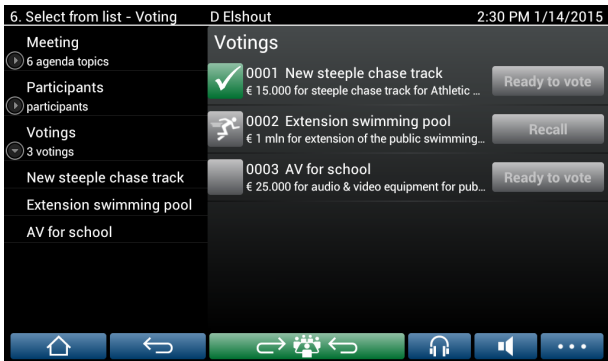

Wenn die vorbereitete Abstimmung verwendet wird, tippen Sie auf den Button **Bereit zur Abstimmung** (Ready to vote), um die gewünschte Abstimmungsrunde anzuzeigen. Das Symbol links von der Abstimmungsbeschreibung zeigt den Status der Abstimmungsrunde an. Die folgenden Symbole werden verwendet:

- **Rennende Person**: Abstimmungsrunde ist aktiv.
- **Grünes Häkchen**: Abstimmungsrunde wurde akzeptiert.
- **Rotes Kreuz**: Abstimmungsrunde wurde abgelehnt.
- Gelber Strich: Abstimmungsrunde wurde abgebrochen.

#### **Teilnehmerregistrierung:**

Wenn die Teilnehmerregistrierung verwendet wird, werden oben auf dem Abstimmungsbildschirm folgende Informationen angezeigt:

- Gesamtzahl der zur Abstimmung berechtigten Teilnehmer
- Anzahl der anwesenden zur Abstimmung berechtigten Teilnehmer
- Anzahl der abwesenden zur Abstimmung berechtigten Teilnehmer

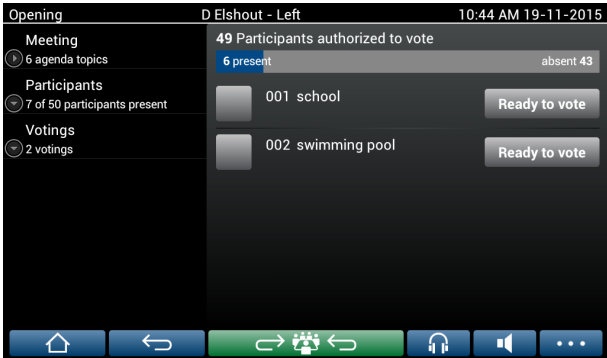

Die Teilnehmerregistrierung kann vom Vorsitzenden oder Assistenten verwendet werden, um festzustellen, ob ausreichend Teilnehmer für eine Abstimmungsrunde vorhanden sind. Die An‑ und Abmeldeaktivitäten der Teilnehmer dienen zum Erstellen von Benachrichtigungen zur Anwesenheit/Abwesenheit.

#### **Abstimmungs-Buttons:**

Die Bildschirme für die einfache und vorbereitete Abstimmung ähneln sich. Der Bildschirm der vorbereiteten Abstimmung bietet zusätzliche Funktionen; Thema und Beschreibung der Abstimmungsrunde und die Navigationsschaltflächen **Zurück** (Previous) und **Weiter** (Next) werden oben auf dem Bildschirm eingeblendet, wie im folgenden Screenshot zu sehen.

- Button **Zurück** (Previous): Zur Auswahl der vorherigen Abstimmungsrunde. Wenn die erste Abstimmungsrunde in der Liste ausgewählt ist, wird dieser Button ausgeblendet.
- Button **Weiter** (Next): Zur Auswahl der nächsten Abstimmungsrunde. Wenn die letzte Abstimmungsrunde in der Liste ausgewählt ist, wird dieser Button ausgeblendet.

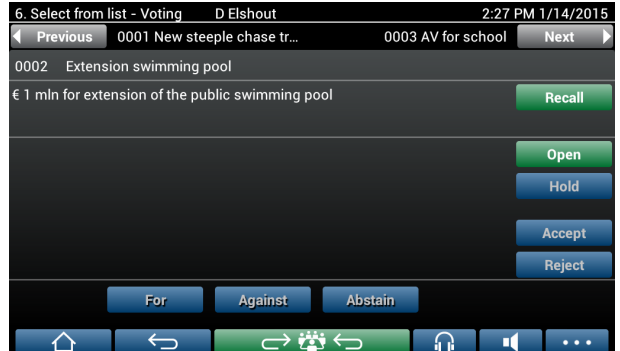

Hinweis: Die farbigen Buttons rechts auf dem Bildschirm sind für Teilnehmer nicht sichtbar. Sie werden nur vom Sekretär oder Assistenten verwendet, um eine Abstimmungsrunde zu steuern:

- Button **Zurückrufen** (Recall): Ruft die ausgewählte Abstimmungsrunde zurück. Mit diesem Button kann beispielsweise eine Abstimmungsrunde zurückgerufen werden, die versehentlich ausgewählt wurde. Wenn die Abstimmung offen ist, wird dieser Button zum Button Abbrechen (Abort), wie im folgenden Screenshot zu sehen.
- Button **Öffnen** (Open): Öffnet die ausgewählte Abstimmungsrunde. Wenn die Abstimmung offen ist, wird dieser Button zum Button **Schließen** (Close).

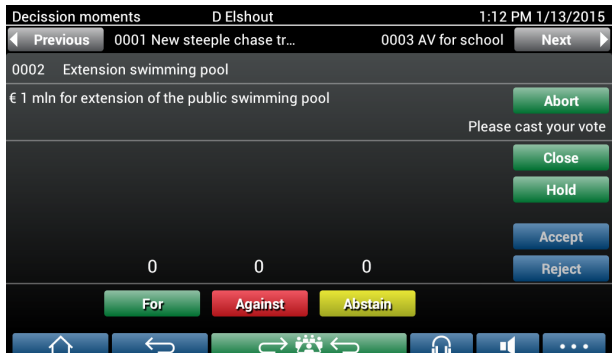

– Button **Halten** (Hold): Unterbricht die aktuelle Abstimmungsrunde. Die Abstimmungs-Buttons der Teilnehmer werden vorübergehend deaktiviert und Stimmen können nicht geändert oder abgegeben werden. Dieser Button wird zum Button "Fortfahren" (Resume), wenn er gedrückt wird.

- Button **Fortsetzen** (Resume): Setzt die Abstimmung fort. Stimmen können abgegeben oder geändert werden.
- Button **Schließen** (Close): Schließt die Abstimmungsrunde.
- Button **Abbrechen** (Abort): Bricht die aktuelle Abstimmungsrunde ab, wenn die Abstimmung offen ist. Die Abstimmungsergebnisse werden nicht gespeichert.

#### **Stimmabgabe (Teilnehmer)**

Stimmen werden abgegeben, indem man auf die Abstimmungs-Buttons unten auf dem Bildschirm tippt. Bei einer einfachen Abstimmung kann zwischen den Buttons **Für** (For), **Gegen** (Against) und **Enthaltung** (Abstain) gewählt werden.

Bei einer vorbereiteten Abstimmung sind abhängig von den bei der Abstimmungsvorbereitung gewählten Antworten verschiedene Abstimmungs-Buttons verfügbar.

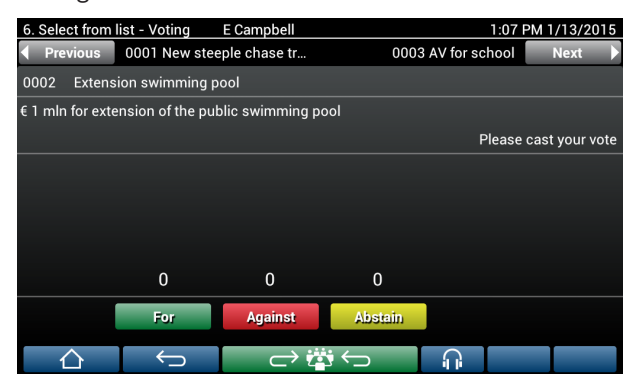

Wenn die Abstimmung offen ist, sind alle Abstimmungs-Buttons farbig, zum Beispiel: **Für** (Grün), **Gegen** (Rot), **Enthaltung** (Gelb).

Nachdem die Stimme abgegeben wurde, wechseln die Buttons die Farbe:

- Offene Abstimmung: Nur der ausgewählte Button wird nach der Stimmabgabe farbig dargestellt.
- Geheime Abstimmung/Abstimmungsverhalten nicht beeinflussen: Alle Buttons werden nach der Stimmabgabe grau dargestellt. Andere Teilnehmer können nicht sehen, welche Abstimmungsoption Sie gewählt haben.
- Wenn die Abstimmung zeitlich begrenzt ist, wird die verbleibende Abstimmungszeit oben rechts auf dem Bildschirm angezeigt.

#### **Abstimmungsergebnisse verwalten (Sekretär oder Assistent)**

Die Abstimmungsauswahl wird als Balkendiagramm über den jeweiligen Abstimmungs-Button angezeigt.

Zur Darstellung der abgegebenen Stimmen stehen verschiedene Optionen zur Verfügung (weitere Informationen finden Sie im Softwarehandbuch im Abschnitt **Konferenzanwendung > Vorbereiten > Abstimmungsrunden-Details**):

- Es wird nur die abgegebene Stimme des Teilnehmers auf der DICENTIS Multimediaeinheit angezeigt. Dies verhindert, dass Teilnehmer durch die Auswahl der anderen Teilnehmer beeinflusst werden.
- Die abgegebene Stimme sowie eine Live-Aktualisierung der Gesamtzahl der Stimmen für jede Abstimmungsauswahl wird auf der DICENTIS Multimediaeinheit angezeigt, wie in der folgenden Abbildung gezeigt:

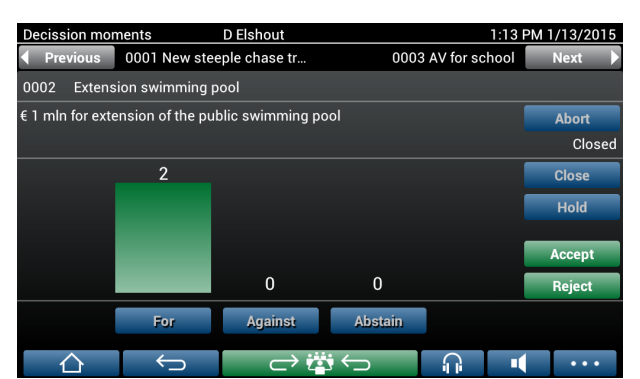

Mit den Buttons **Akzeptieren** (Accept) und **Ablehnen** (Reject) können Sie eine Abstimmungsrunde abschließen:

- Button **Akzeptieren** (Accept): Zum Annehmen einer Abstimmung.
- Button **Ablehnen** (Reject): Zum Ablehnen einer Abstimmung. Die Abstimmungsrunde kann zu einem anderen Zeitpunkt abgehalten werden.

# **4.3 Identifikation/Authentifizierung**

<span id="page-20-0"></span>Abhängig von den installierten Lizenzen und den Systemeinstellungen werden Sie möglicherweise aufgefordert, sich zu identifizieren und zu authentifizieren, bevor Sie einer Konferenz beitreten können.

Dies kann je nach Systemeinstellungen auf verschiedene Weisen erfolgen:

– Geben Sie Ihren Benutzernamen ein (und ggf. Ihr Passwort).

– Wählen Sie Ihren Benutzernamen aus einer Liste (und geben Sie ggf. Ihr Passwort ein).

– Melden Sie sich mit Ihrem NFC-Tag an (und geben Sie ggf. Ihr Passwort ein) – nur DCNM‑MMD2.

– Verwenden Sie ein externes System.

Anweisungen zur Anmeldung werden auf dem Bildschirm angezeigt.

Wenn die Teilnehmerregistrierung verwendet wird, dienen die An‑ und Abmeldeaktivitäten der Teilnehmer zum Erstellen von Benachrichtigungen zur Anwesenheit/Abwesenheit auf den Konferenz‑ und Abstimmungsbildschirmen.

# **5 Fehlerbehebung**

<span id="page-21-0"></span>Wenn Ihre DCNM‑MMD-Einheit nicht richtig konfiguriert wurde, wird der folgende Bildschirm angezeigt:

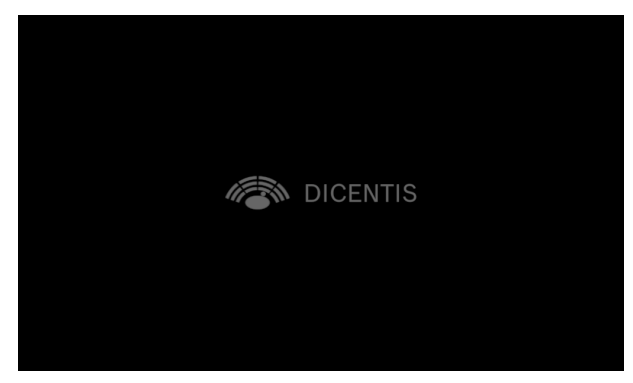

Wenn die DCNM‑MMD-Einheit das System im Netzwerk nicht finden kann, wird der folgende Bildschirm angezeigt.

Weitere Informationen finden Sie im Abschnitt **Installationstest** im Hardware-Installationshandbuch.

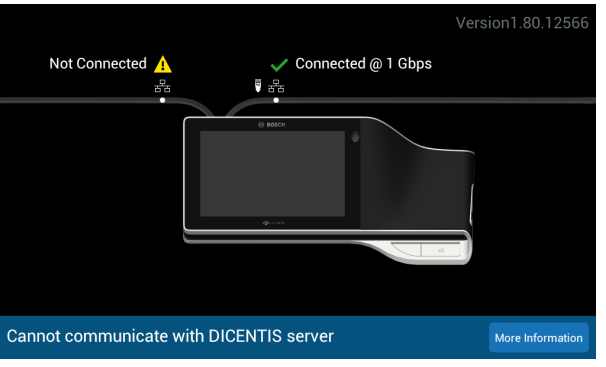

# **i**

#### **Hinweis!**

Zur allgemeinen Fehlerbehebung wenden Sie sich bitte an Ihren Techniker vor Ort.

**Bosch Security Systems B.V.** Torenallee 49 5617 BA Eindhoven Niederlande **www.boschsecurity.com**  © Bosch Security Systems B.V., 2024

202401301246 **Building solutions for a better life.**